## **Clinician Handbook**

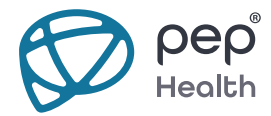

*Become a leader in patient-centric care with smart patient communications*

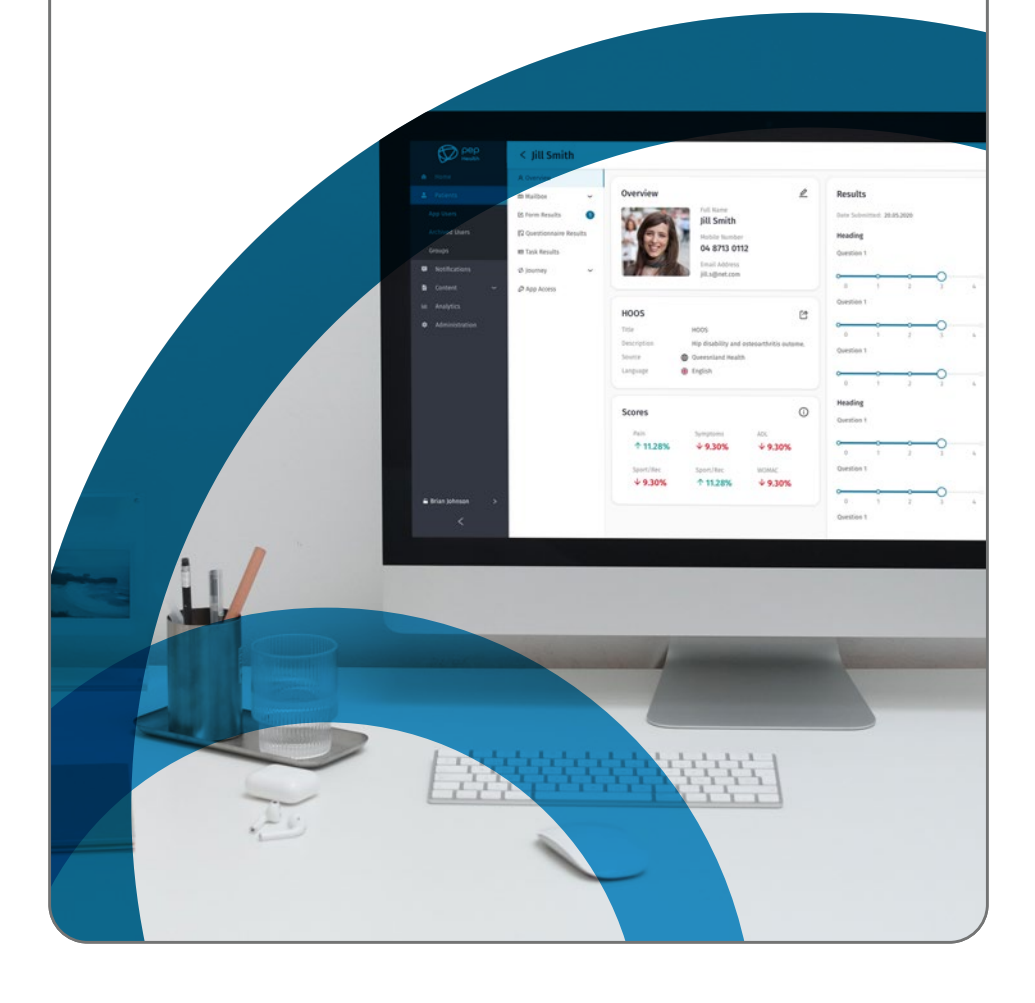

# **Table of Contents**

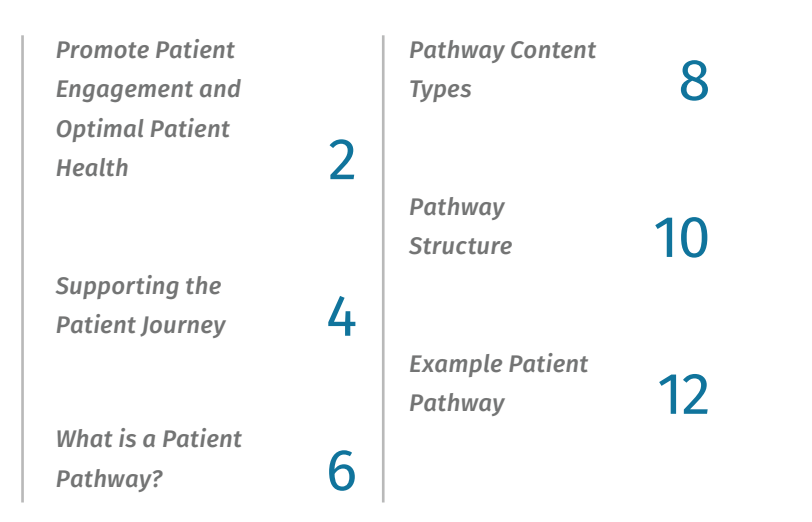

### **Introducing PEP Health How to Use the Dashboard**

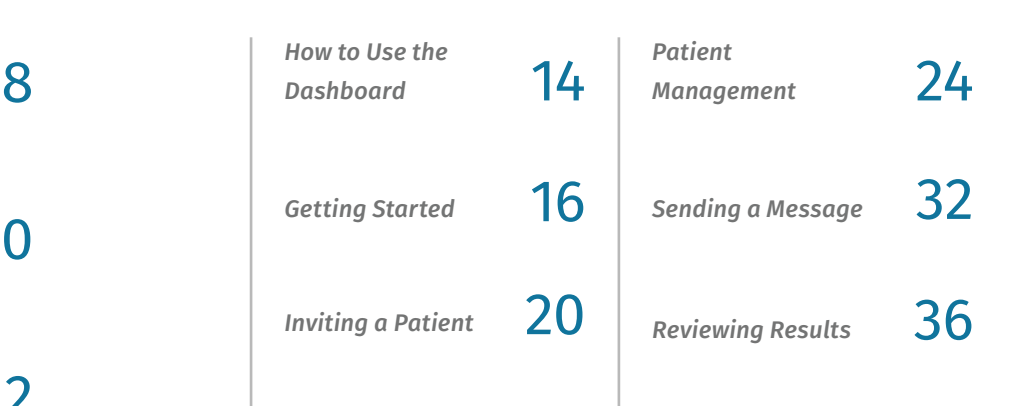

## **Promote Patient Engagement and Optimal Patient Health**

With PEP Health, you can improve the patient experience by delivering personalised communications that align with best practice clinical pathways.

Achieve higher levels of communication while reducing your workload with PEP Health's automated system.

The PEP Health solution also provides the ability to implement a patient feedback loop. Collect and review important patient health data, patient reported outcome measures, and more.

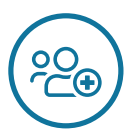

#### **Empower Your Patients**

Engage your patients throughout every stage of their health journey, across the care continuum.

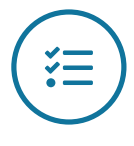

### **Leverage Patient Feedback**

Enable patients to fill out forms, report on their progress and complete questionnaires.

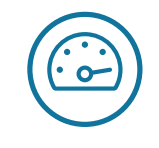

### **Improve Clinical Efficiency**

Remove silos and the potential for communication breakdowns with a digital platform.

**2** | PEP Health Clinician Handbook | **3**

## **Supporting the Patient Journey**

## **Home**

#### **Patient Anxiety**

Patients can feel anxious and overwhelmed by their symptoms and the abundance of available health information.

#### **With PEP Health**

Keep patients engaged and informed with personalised information.

## **Diagnosis**

#### **Administrative Strain**

Prioritising patients can be complex. Underprepared patients can be a drain on precious administrative resources.

#### **With PEP Health**

Automate the triage process with smart forms. Schedule patient reminders and to-do lists.

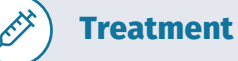

#### **Patient Preparedness**

Patient's can easily forget important dates, as well as admission and procedure details with treatment information.

#### **With PEP Health**

Staged delivery of information via the app ensures the patient is fully prepared for treatment.

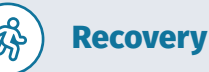

#### **Patient Adherence**

 $\sqrt{2}$ 

Patients can easily become non-adherent to essential discharge and medication plans.

#### **With PEP Health**

Clinical staff can receive PROMs and monitor patient recovery.

## **What is a Patient Pathway?**

### **Template Pathways, Personalised Engagements**

*Support a patient group with a structured and automated clinical pathway that engages with individual patients in a personalised way. This is achieved through the following:* 

台

 $\left(\ddot{}_{\mathbf{i}}\mathbf{\equiv}\right)$ 

**Index Events** trigger patient engagements and other clinical events in relation to a specific day. The Index Event can trigger engagements on, before or after the date.

*Examples: Surgery date, Appointment date, Discharge date*

**Stages** trigger patient engagements and other clinical events in relation to a defined phase of a patient journey. The transition from one stage to the next can be triggered manually or by an Index Event.

*Examples: Pre-Operation, Operation, Recovery*

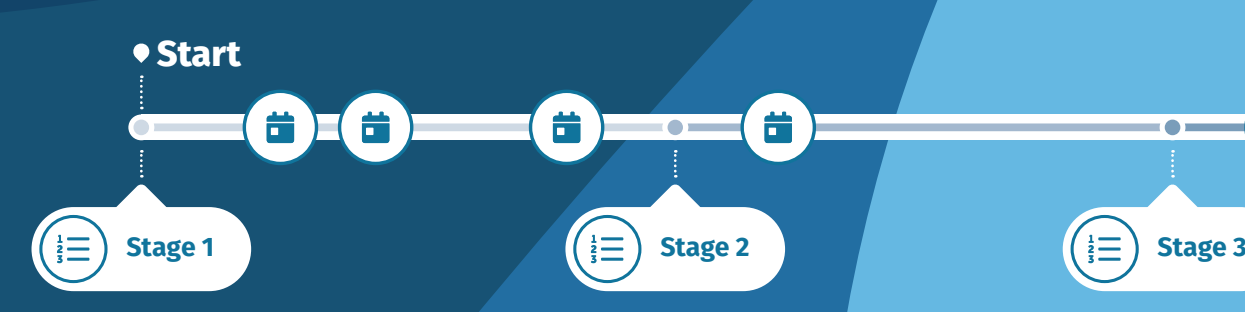

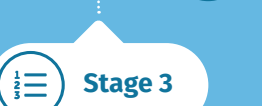

 $\bigoplus_{\mathcal{Q}_{\Theta_{\bullet}}}$ 

Waiting Period

## **Pathway Content Types**

### **Media**

*Educate and Inform*

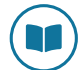

**Documents** Similar to a web page, documents allow you to educate patients with written content.

**Videos** Provide patients with a visual experience through a Youtube linked in-app video.

### **Notifications**

*Notify and Highlight*

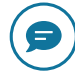

 $\blacksquare$ 

**Messages** Convey general information directly to the patient in the form of push notifications.

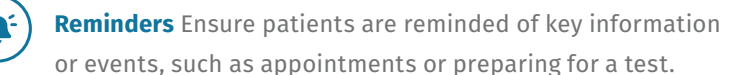

**Alerts** Convey critical information in a clear and

distinguishable way in the app.

## **Data Collection**

*Collect Information and Track Progress* 

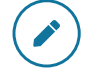

**Forms** Useful for Patient-Reported Outcome Measures (PROMs) or Patient-Reported Experience Measures (PREMs).

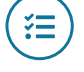

**Tasks** Provide patients with checklists to ensure they keep track of their To Do list. This is helpful for appointments.

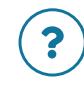

**Questionnaires** Useful when assessing the progress of a patient's recovery after a procedure.

## **Method of Delivery**

*Automate dynamic content triggering*

 $\mathbf{B}$ 

 $\mathbf{R}$ 

**Rules** Programmatically trigger content in relation to the number of days to the commencement of a stage, an index event occurring, or a form submission. Rules and content can be used across multiple pathways.

**Non-aligned Rules** Trigger content manually (non-aligned to a Stage or Index Event). This enables clinical staff to feature content on an ad-hoc basis.

## **Pathway Structure**

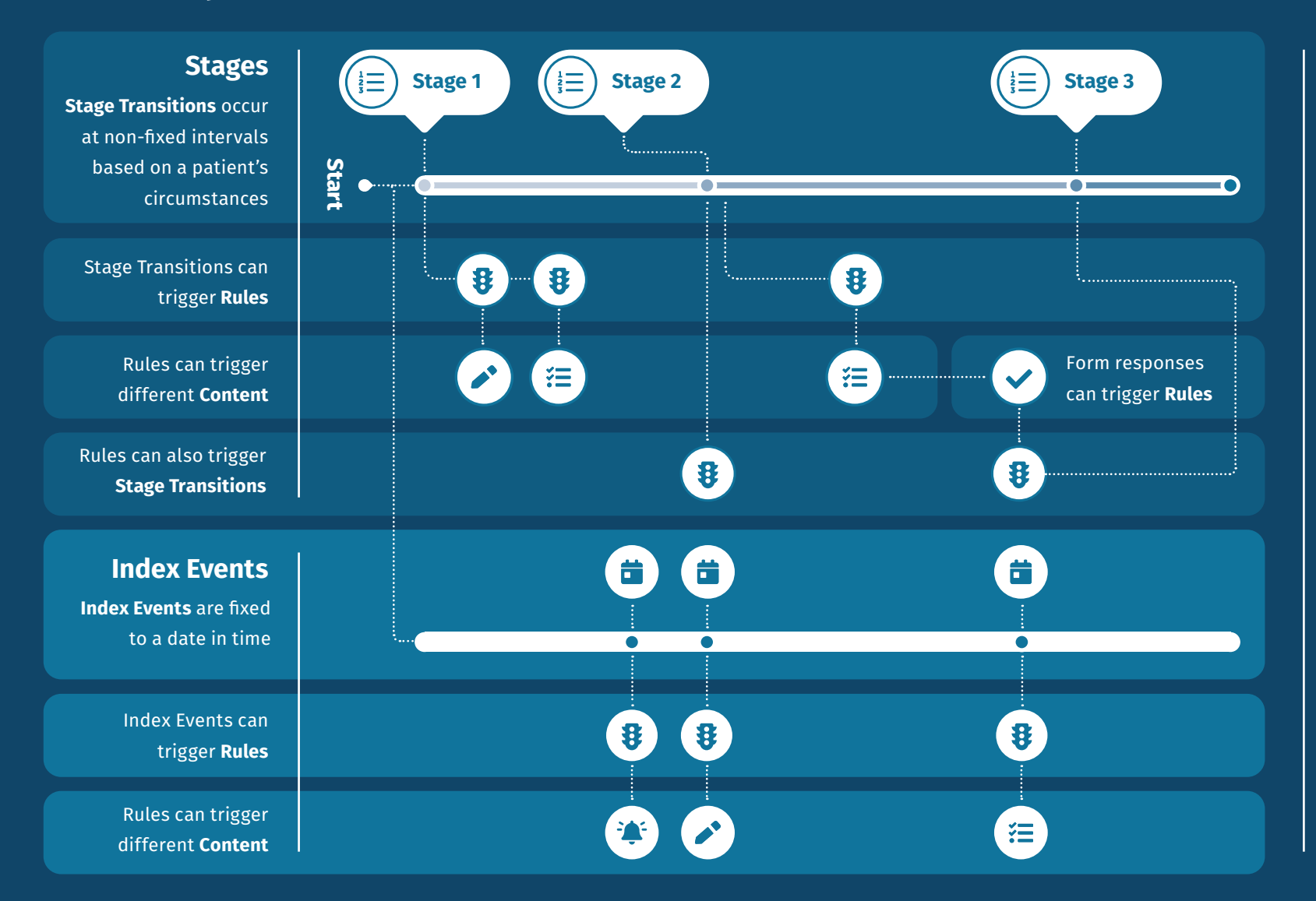

## **Non-aligned**

Non-aligned rules can be triggered manually, on an ad-hoc basis

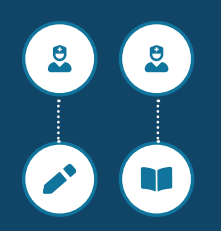

## **Follow Sarah on Her Patient Pathway**

A pathway is divided into various stages of care. Along a pathway, content is sent to the patient using rules and index events.

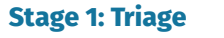

#### **Patient Events**

Sarah is onboarded to a pathway to treat her abdominal pain.

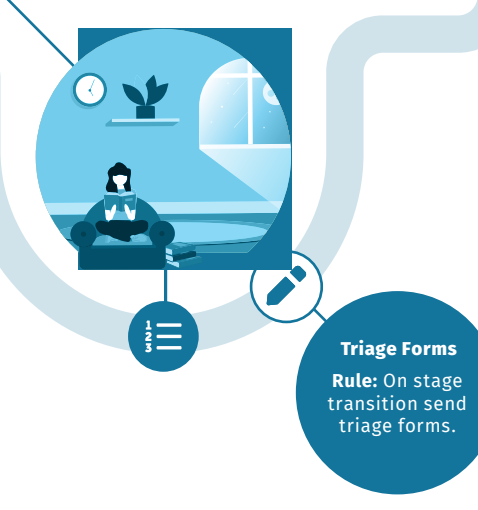

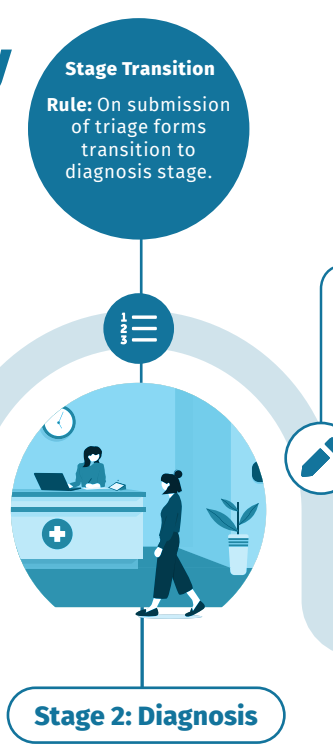

#### **Patient Events**

Sarah submits her triage forms and undergoes tests to aid diagnosis.

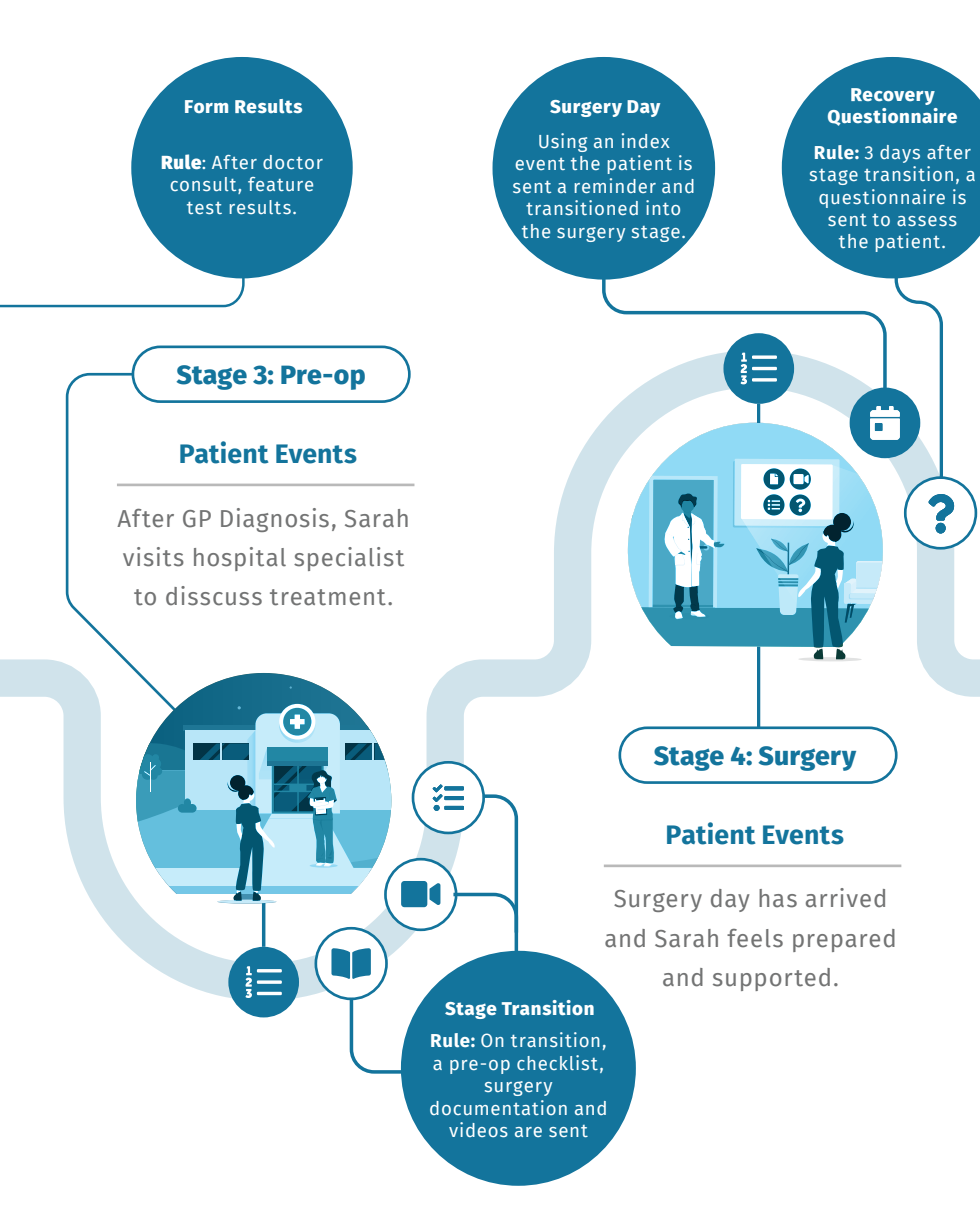

## **How to Use the Dashboard**

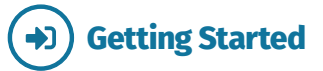

To start using the dashboard you need to set up your user account.

*Go to page 16 for instructions →*

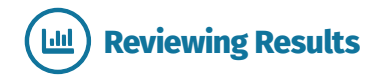

Review the results of patient forms over time, in order to observe patterns in their health.

*Go to page 36 for instructions →*

## **Inviting a Patient**

For a patient to use the mobile app they must be invited by a dashboard user.

*Go to page 20 for instructions →*

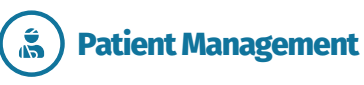

Assign and edit a patient's pathway to facilitate optimal care and communication.

*Go to page 10 for instructions → Go to page 24 for instructions →*

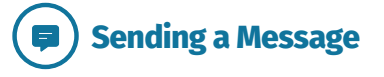

Send a message to specific patients on an ad-hoc basis with attached content.

*Go to page 32 for instructions →*

## **Getting Started**

## **Invite Email**

To access the PEP Health Dashboard you will need a registration invite from your organisation's administrator.

**1.** Once this has been sent, access your email and find the email labelled **PEP Health Registration**.

**2**. Open the email and **click on the link** to start the PEP Health registration process.

Follow the link from the registration email to be taken to the welcome screen of the PEP Health Dashboard.

**3. Create a password** for your user account. Please note, to ensure the security of your account, the password must be at least 8 characters long, have one uppercase letter, one digit, and one special character such as !,@,#,\$,%.

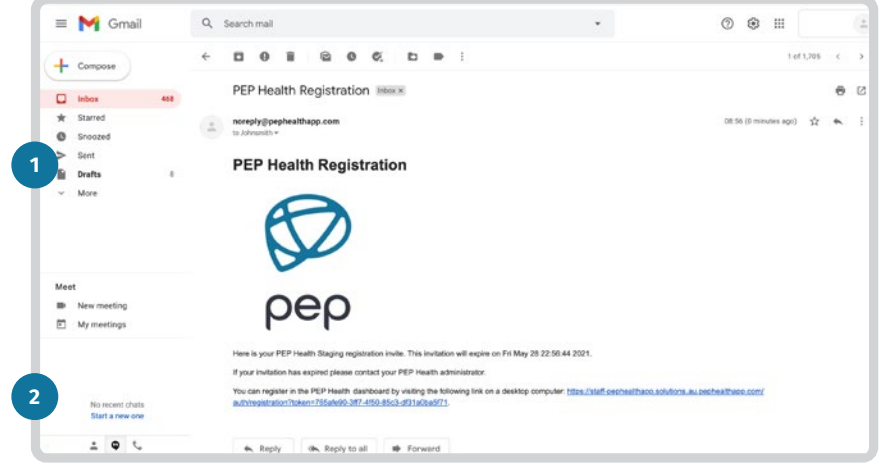

*Figure 1: Open your email service and look for your invite email to begin.*

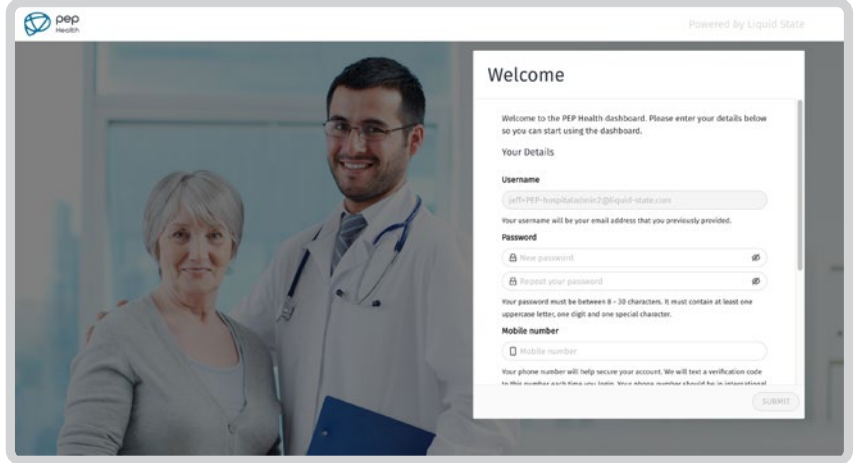

*Figure 2: You may need to scroll down to view the check boxes below.*

# Registration **Registration**

一

## **Getting Started** *(Continued)*

## $\overline{02}$  **Registration (Continued) How to Log In how to Log In 03**

**4.** You'll need to **provide a mobile phone number**. This number will be used to send a verification code when you log in. Your number should be in international format.

**5.** Review the Privacy Policy and the Terms & Conditions.

**6. Check the boxes to agree** to the **Terms & Conditions** and **Privacy Policy**. Then **press Submit** to complete your account setup.

#### $(i)$ **Account Setup Complete**

Congratulations and welcome to the PEP Health Dashboard. For details on how to find additional support, please check the back of this booklet.

**8.** To log in, use the email address you provided for your account registration and the password that you entered in the previous step.

**9.** You will then be sent a verification code on your mobile phone, enter the code and click Submit to log in.

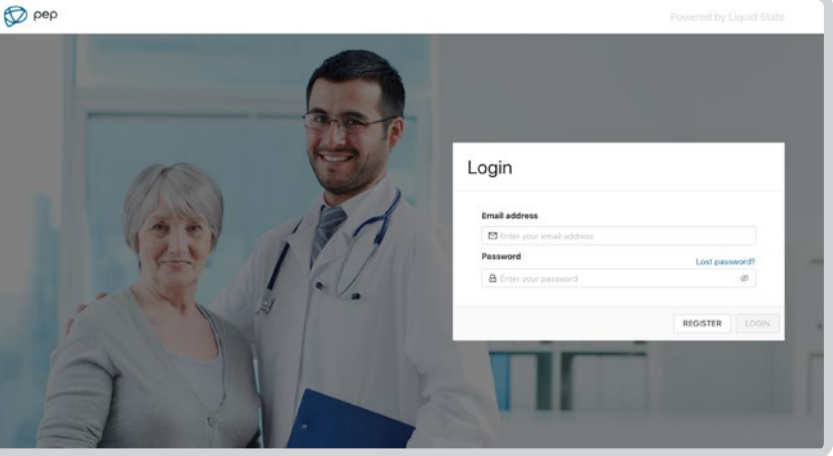

*Figure 3: The Log in screen.*

# $\rightarrow$

## **Inviting a Patient**

To allow a patient to access the PEP Health mobile app they must first be sent an invite code by a dashboard user.

**1.** Click **Patients** on the left hand menu, then click **New Patient** in the top right.

**2.** Fill in the patient's invite details. Please note, these fields have a red \*, which means they are mandatory.

**3.** Press the  $\sum$  blue right arrow button to continue.

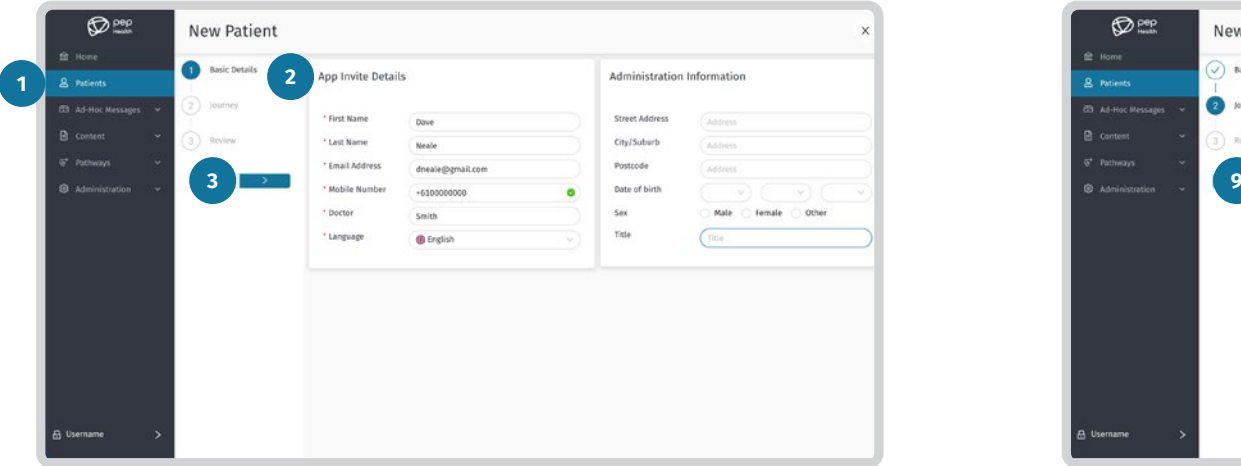

*Figure 4: The basic details screen for inviting a new patient. Figure 5: The list of pathways assigned to the patient.*

**4.** To start sending content to the patient relevant to their condition, a pathway must be added. To do this, click **Add procedure** (see Figure 5).

**5.** Choose one or more pathways from the list by clicking the check boxes, then click **Add** (see Figure 6).

**6.** If you need to review the chosen pathway before continuing, click  $\sqrt{2}$  under details (see Figure 5).

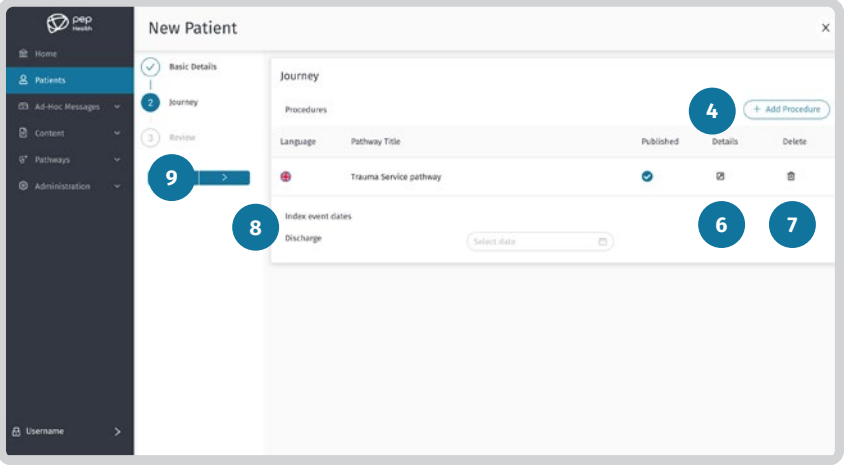

01 **Basic Details Journey** 02

## **Inviting a Patient** *(Continued)*

## O2 Journey (Continued) Review Review Review Review Review Review Review Review Review Review Review Review Review Review Review Review Review Review Review Review Review Review Review Review Review Review Review Review Rev

**7.** To remove a pathway click  $\widehat{\mathbf{m}}$  under Delete (see Figure 5).

**8.** If the chosen pathways have associated Index Events, you can input their dates in the fields provided (see Figure 5).

**9.** Press the > blue right arrow again to continue (see Figure 5).

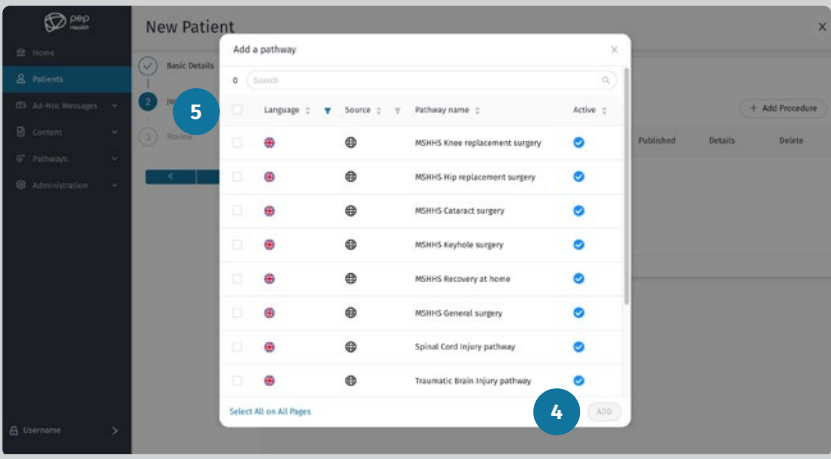

**10.** Review the details of the patient invite to ensure that everything is correct. To make changes in a previous step, press the **blue left arrow**.

**11.** When you have completed the New Patient information, click the  $\frac{1}{6}$  **save button** (see Figure 7).

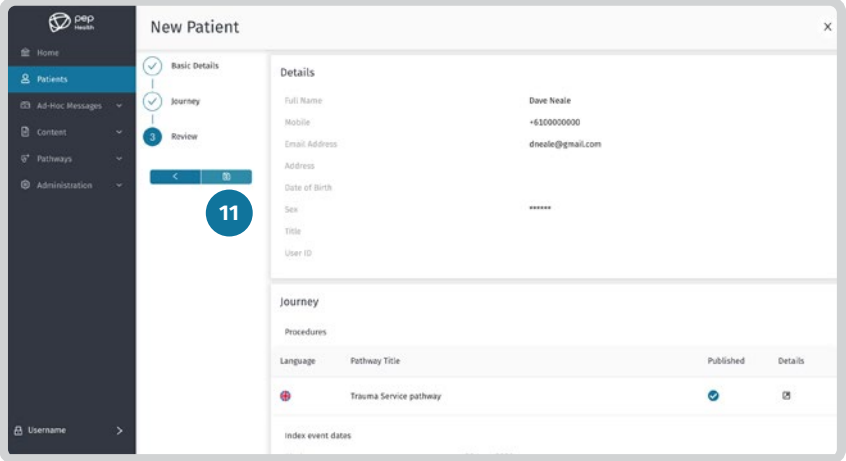

*Figure 6: Add a pathway list. Figure 7: Review the patient invite.*

### **Introduction Overview**

The patient details screen allows you to manage your patient's details, pathways, view their results and more. To access it, click on **Q Patients** in the left hand menu, then click on a **patient's name** in the list.

Below is an outline of each of the main areas within the patient details screen:

- **<u>Overview**</u> View and edit a patient's details.
- **Results** View form results or create new form submissions on a patient's behalf.
- **Journey** Manage key dates and current pathways assigned to a patient.
- **Pathways** Transition patients to the next stage of their pathway or trigger non-aligned Stage rules.
- **App Details** Deactivate or activate access to the app for a patient or review a patient's acceptance history for the app's terms and conditions and privacy policy.

The overview screen allows a dashboard user to view or edit a patient's app invite information and administration information. To edit a patient's details click the *C* Edit button in the top right of the screen. When you have finished making changes, click the **Save button**.

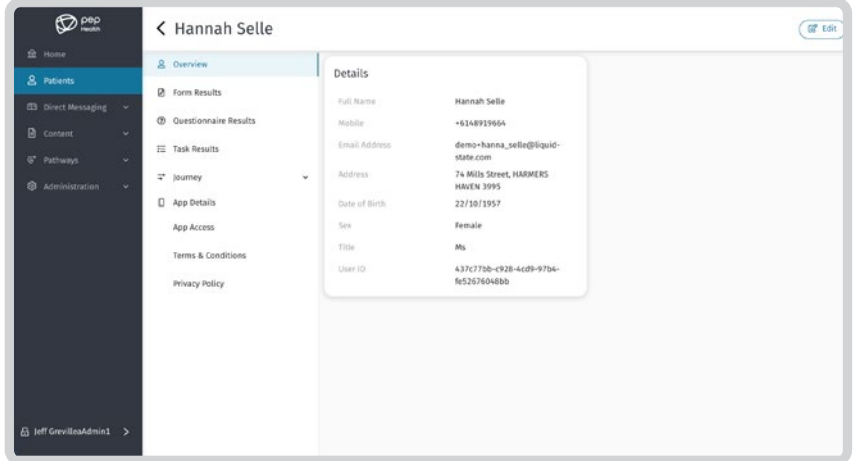

*Figure 8: The Overview screen allows you to view and edit patient details.*

#### **Journey**

Define a patient's Index Events. This The Journey tab provides a high level view of a patient's activities. triggers events in the patient app. View and edit Index Events, and scroll through a chronological The date can be defined and changed timeline of patient and pathway-driven events in the app. at any time.  $\bigotimes$  pep < Hannah Selle **B** Edit **血** Home & Overview Journey 0  $\Rightarrow$ **Pathways** & Patients **2** Form Results **Index Event Dates ED** Direct Messages To view all rules and content associated Admission 28 June 2021 **2** Questionnaire Results  $P$  Conter Surgery 18 August 2021 with a specific Pathway, select a pathway F Task Results Discharge 6 July 2021 from the list.  $\Rightarrow$  lourney Pathway: ERAS - Enhanced Recovery After Su... Title Published Type **Q** App Details & Procedure ERAS - Enhanced Recovery After Surgery  $\bullet$ Ann Accoss  $i\equiv$ **Timeline** Terms & Conditions All patient events triggered by either a Timeline Privacy Policy pathway or ad-hoc actions are compliled Search  $\alpha$ chronologically in the timeline. DATE :  $\forall$  EVENT TRIGGER ACTIONED ITEM PATHWAY **ERAS - Enhanced Recovery** 6 July 2021 18:52 Featured a Document Rule ERAS Before you go home After Surgery After surgery **ERAS - Enhanced Recovery** 6 July 2021 18:51 → Stage transitioned **Stage Transition**  $(Postoperative) \rightarrow Going$ After Surgery home

*Figure 9: The Edit Journey screen.*

**26** | PEP Health Clinician Handbook | **27**

 $\mathbf{R}$ 

**Index Events**

台

### **Edit Journey**

To manage a patient's pathways, click the **Edit button** to make changes, then click **Save changes** when you're done.

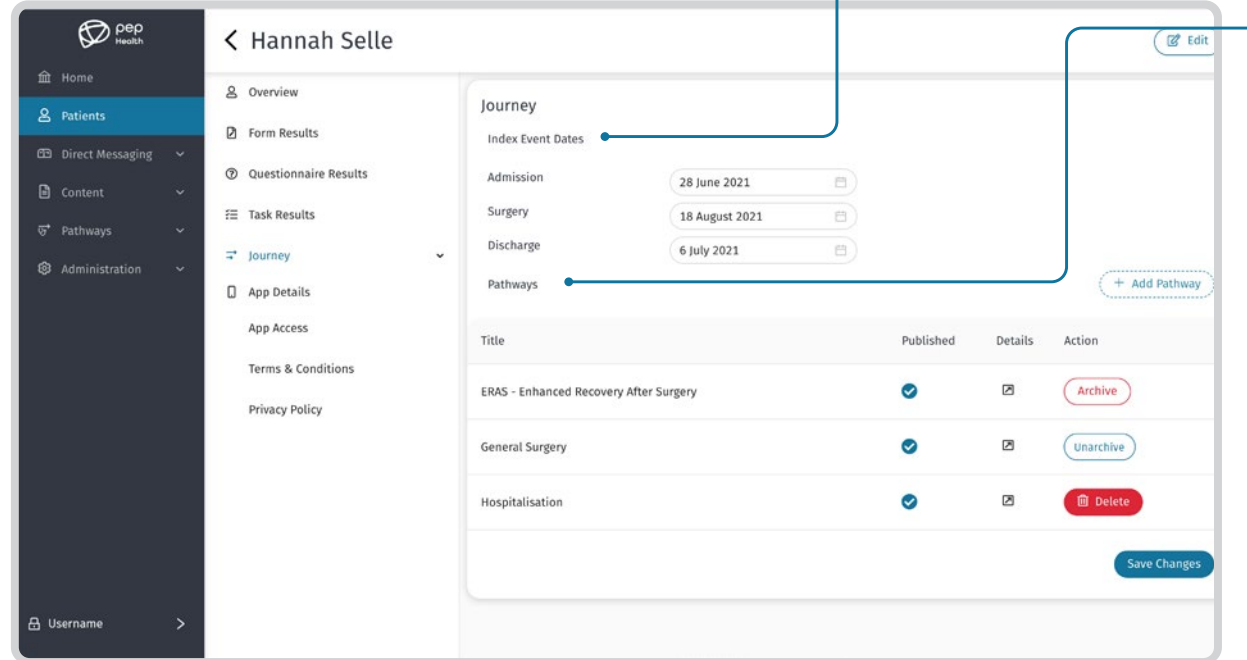

*Figure 10: The Edit Journey screen.*

### **Index Events**

盖

 $\overrightarrow{u}$ 

Define a patient's Index Events that will trigger events in the patient app. The date can be defined and changed at any time.

 $\mathbf{g}$ 

### **Pathways**

Assigning a pathway to a patient will allow them to receive content related to that pathway in the app.

#### **Actions Overview**

Unarchive

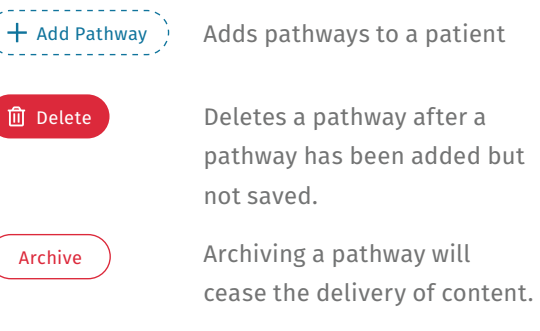

Unarchiving a pathway will

recommence delivery of content to the patient

### **Pathways**

The Pathways tab allows you to review the current status of a patient's pathway while providing access to management functions.

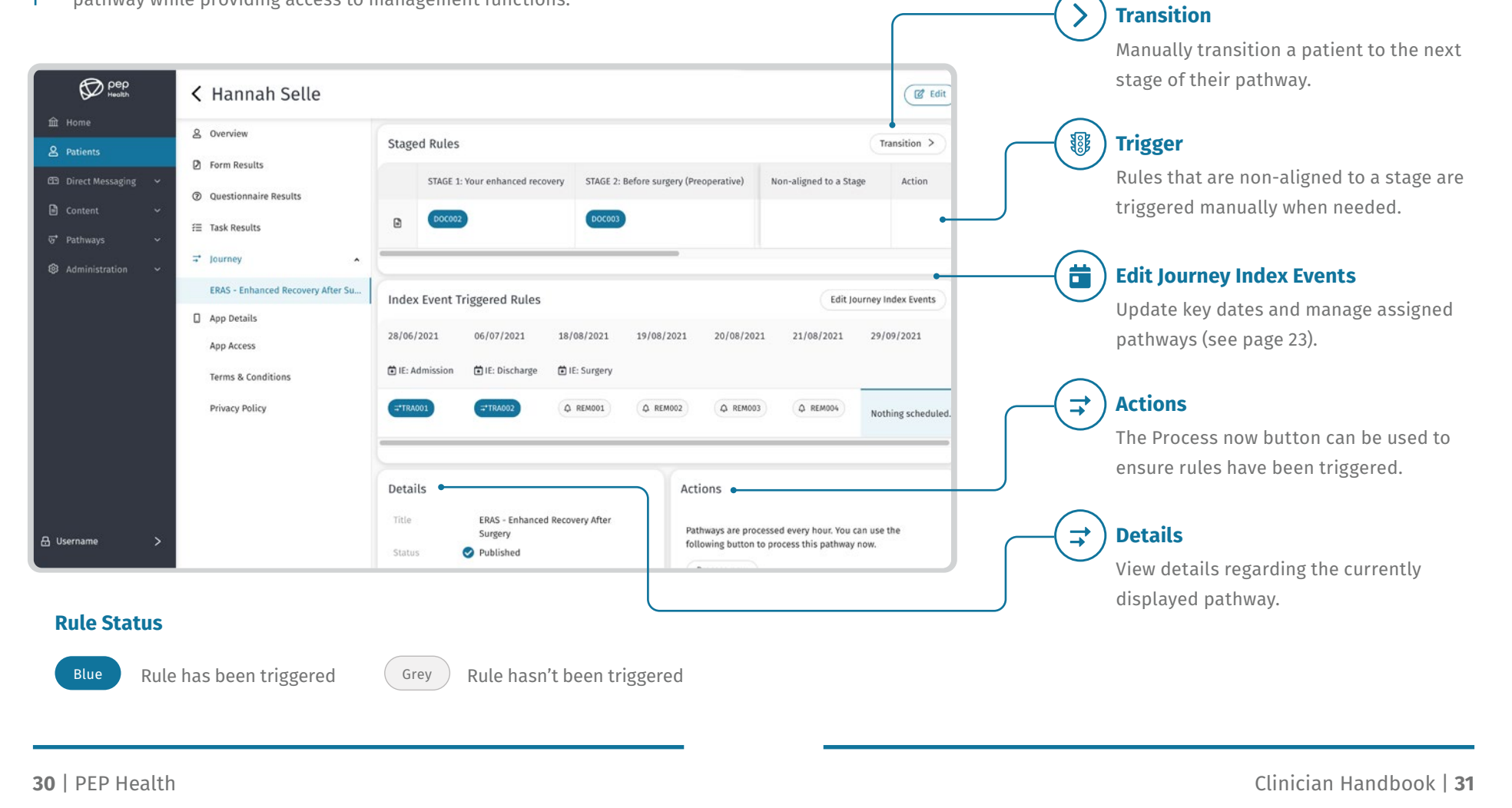

 $\mathbf{g}$ 

## **Sending a Message**

Ad-hoc messages allow dashboard users to communicate directly with a patient. The content of these messages may simply be in text form, but can also contain web links and content from the dashboard's content library. To send an ad-hoc message follow the steps below:

**1.** Click **Ad-hoc messages** on the left hand menu, then click **send** in the top right.

**2.** The New Message process will be shown. Start by filling in the title of the message and the body, then choose the language.

**3a.** If you'd like to also have a piece of content delivered with the message, click the Actions dropdown and select Open content in app. A list will appear, allowing you to select the content to be delivered. Next, click **Add**.

**3b.** If you'd like to send a link, choose Open link to website from the Actions dropdown, then type in the web address in the Website Link field.

**4.** Once you have filled in the message details, press the **blue right arrow** button to continue.

**5.** A message can be delivered immediately or scheduled.

**6.** If you would like to set a particular time for delivery, choose **Schedule**, then fill in the day and time.

**7.** If you would like to repeat the delivery of a message, select "Repeats after start date" under Frequency.

**8.** Press the > blue right arrow again to continue.

 $\bigcirc$  pep New Message Summar Compose 2 Timing **1** The massage will be sent as soon as noteible. **6 8**

*Figure 11: The New message timing screen.*

## 01 **Details Timing** 02

 $\blacksquare$ 

## **Sending a Message** *(Continued)*

**9.** To select which patients will receive the message, click the  $\boldsymbol{\div}$  **Add individual** button.

**10.** Click the checkbox next to one or more patients to add them to the Send to Individuals list for the message.

**11.** Press the **blue right arrow** again to continue.

**12.** Review the details of the message to ensure that everything is correct. To make changes in a previous step, press the **blue left arrow**.

**13.** When you are ready to complete the new message, click the **Save button**.

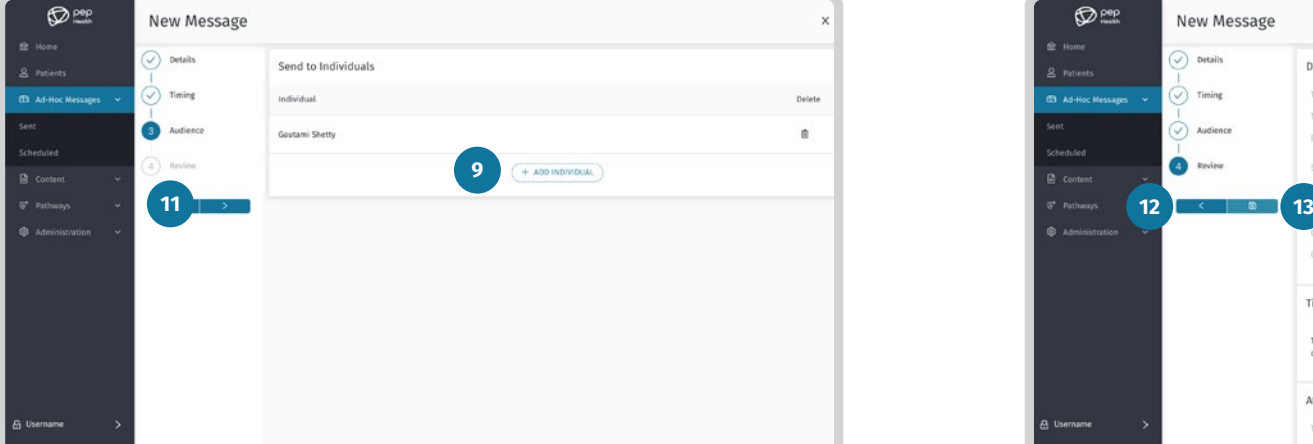

*Figure 12: The New message audience screen.*

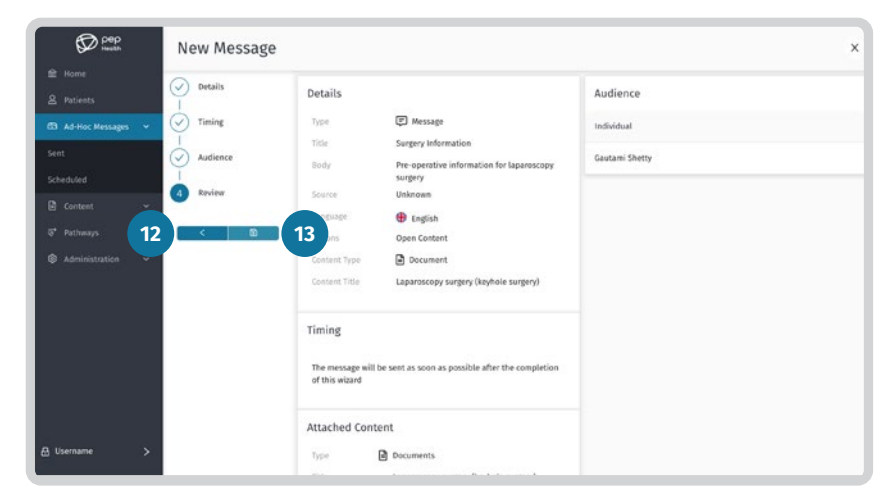

*Figure 13: The New message review screen.*

# O3 Audience Review Review

 $\blacksquare$ 

## **Reviewing Results**

This section outlines how to view the results of forms submitted by patients through the app or previously by a dashboard user. You'll also learn how submit patient results on their behalf.

#### **Reviewing Submitted Results**

To view form results for a patient, follow the steps below:

**1.** Click **Q** Patients on the left hand menu, then click either **Form Results, Questionnaire Results** or **Task Results** from the secondary menu.

**2.** Result submissions for the selected content type will be displayed in the list. **Click on a submission to review it**.

**3.** The submission results screen is divided into two sections. The first section displays the details of the form used. Here you can see the forms type, title, date of creation and description. The second section displays the results of the form itself.

**4.** Each form may have multiple submissions. **Navigate**  through submission by clicking the  $\zeta$  left and  $\zeta$  right arrows **in the top right of the screen**.

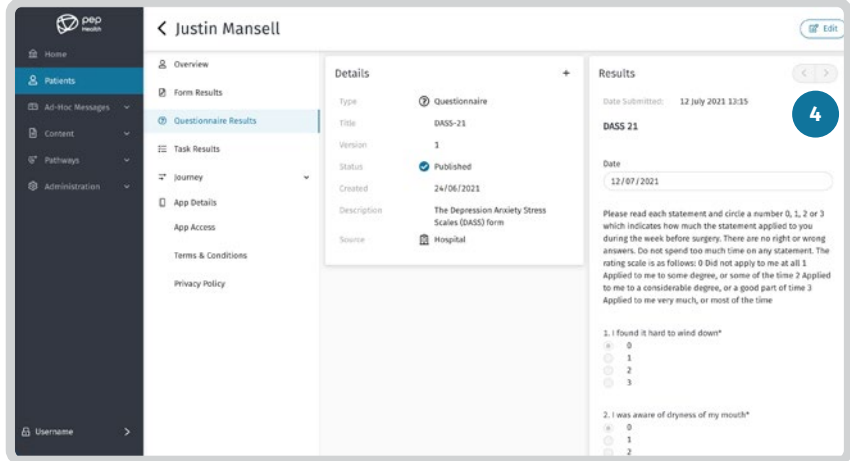

*Figure 14: The Submission results screen.*

Ш

## **Reviewing Results**

### **Existing Form Submission**

Results may be submitted by a dashboard user on a patients behalf. To make a submission for an existing form, follow the steps below.

**1.** Click **Q** Patients on the left hand menu, then click either **Form Results, Questionnaire Results** or **Task Results** from the secondary menu.

**2.** Result submission for the selected content type will be displayed in the list. **Click on a submission to review it**.

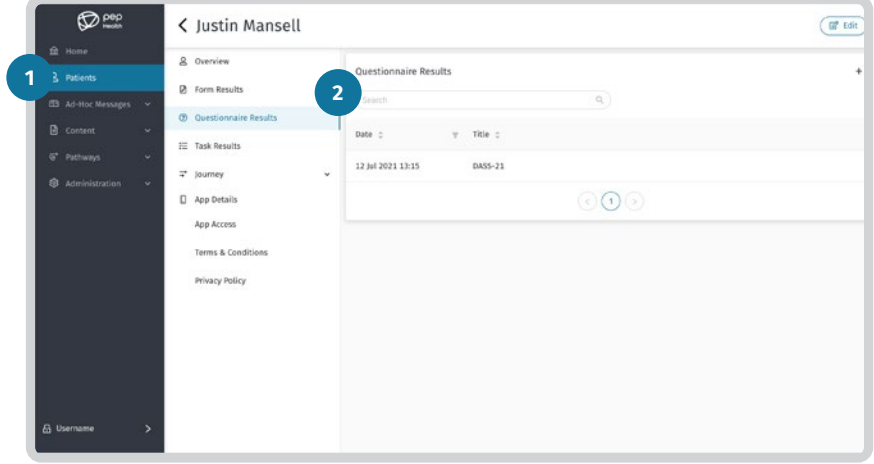

*Figure 15: Navigating to results.*

**3.** To create a submission for the form on the patient's behalf, click the **plus** button in the top right of the Details section. The form will then be displayed.

**4. Fill in the form** and then **click Submit** on the bottom right.

**5.** The results will now appear in the results section.

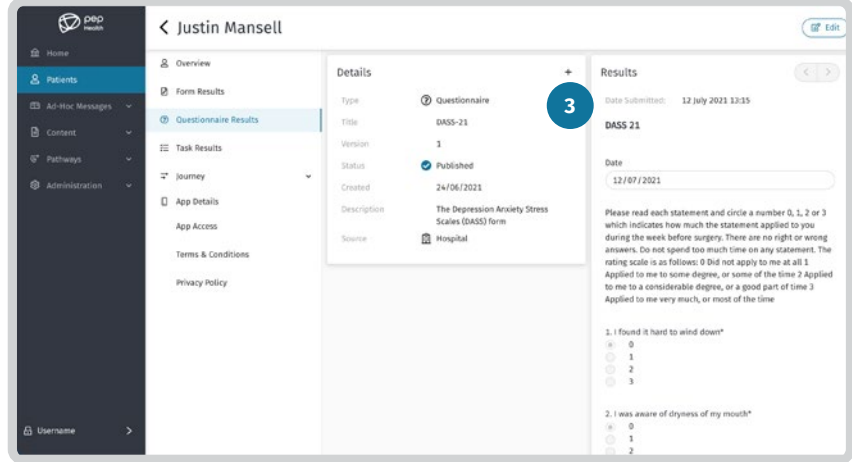

*Figure 16: The Submission results screen.*

Ш

## **Reviewing Results**

Results may be submitted by a dashboard user on a patient's behalf. To make a submission for a new form, follow the steps below.

**1.** Click  $\beta$  **Patients** on the left hand menu, then click either **Form Results, Questionnaire Results** or **Task Results** from the secondary menu.

**2.** Click the  $\frac{1}{\sqrt{2}}$  plus button in the top right of the results list.

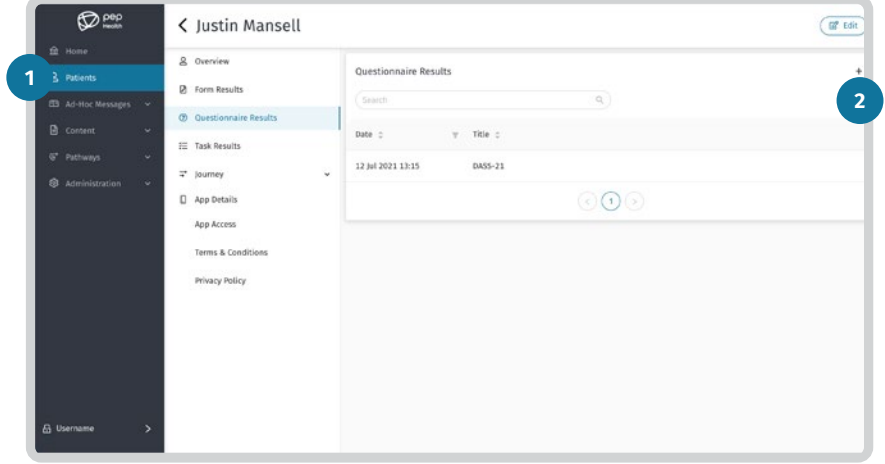

*Figure 17: Adding a new form*

### **New Form Submission New Form Submission (Continued)**

**3. Choose a form from the list** using the radio buttons on the right, then **click Add**.

**4. Fill in the form** and then **click Submit** on the bottom right.

**5. To view the results** of the submission, **click on it in the results list.**

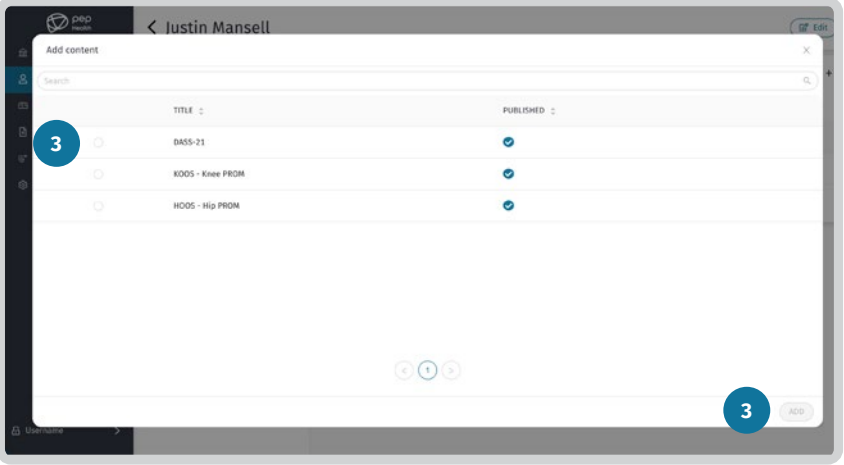

*Figure 18: List of forms available to the Patient.*

**40** | PEP Health Clinician Handbook | **41**

**THE** 

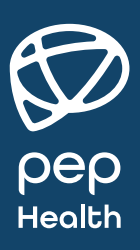

## **Support and Training**

For additional support and training, please use the following resources:

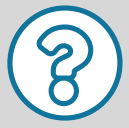

**PEP Health Support**  <https://pep.health/support/>

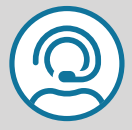

**Contact Us** [support@pep.health](mailto:support%40pep.health?subject=)

## **Training Sessions**

To book a training session with our friendly support staff, please contact us via phone at (07) 3162 4126 or send us an email at [support@pep.health.](mailto:support%40pep.health?subject=)

© 2021 PEP Health Australia. All rights reserved. PEP Health is owned by Liquid State